# **UNDOK iOS remote control application**

End-User Manual

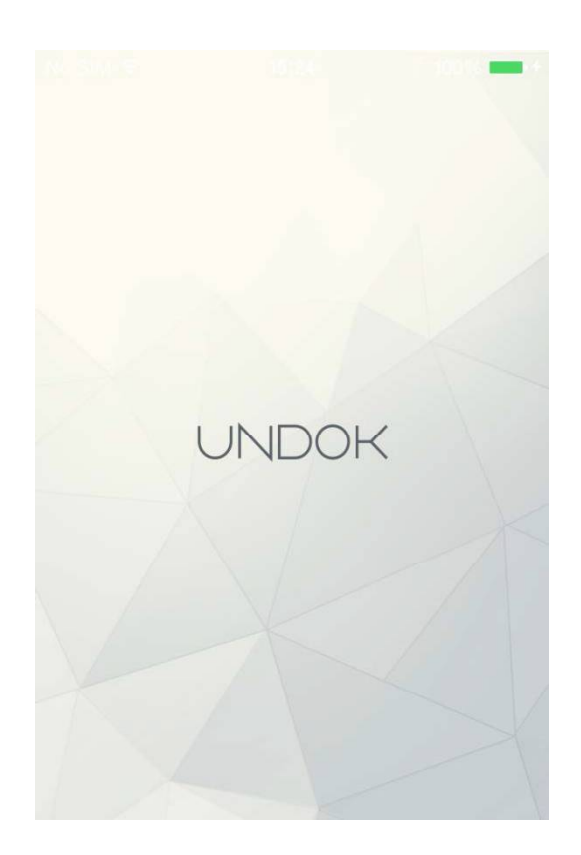

# **End-User Manual**

# **Contents**

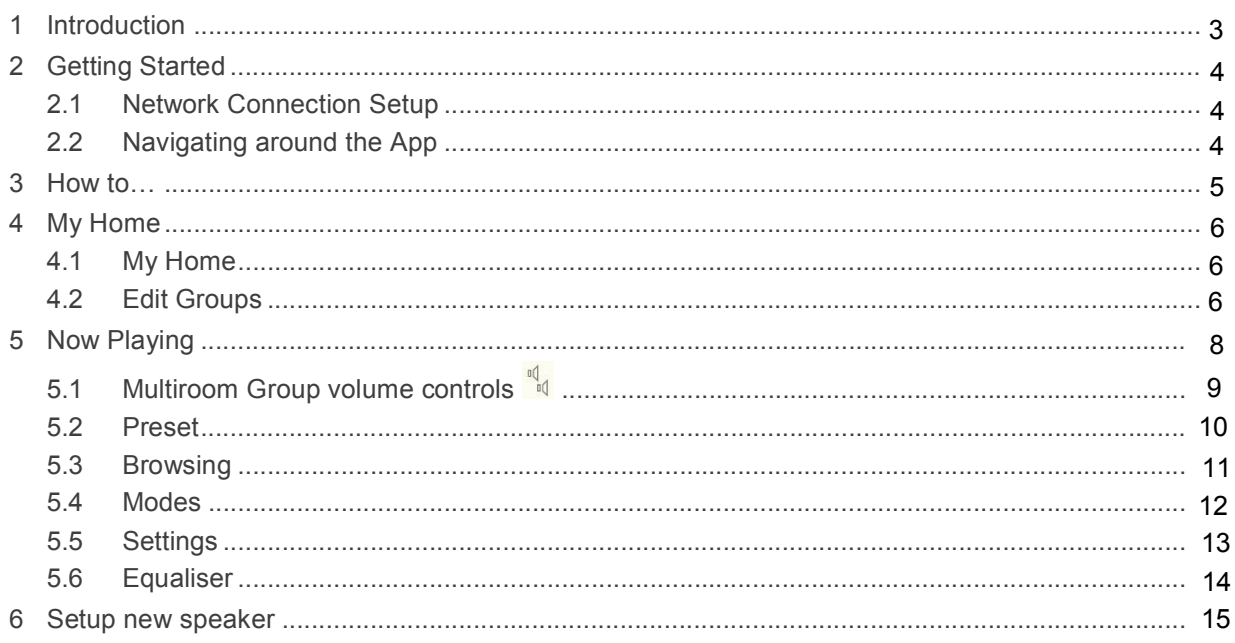

## **1 Introduction**

Frontier Silicon's UNDOK App is an application, for iOS Smart Devices, that allows users to control Venice 6.5 - based audio units running, IR2.8 or later, software. Using UNDOK you can navigate between the speaker's listening modes, browse and play content remotely as well as manage Wi-Fi Multiroom groups of speakers.

The App also provides a convenient way to display RadioVIS content, on your connected Smart Device, for DAB/DAB+/FM digital radio units without a suitable display.

Connection is via a network (Ethernet and Wi-Fi) to the audio device being controlled.

#### Note: Control of Multiroom groups is not available via Ethernet.

The UNDOK App runs on any iOS Smartphone or tablet running iOS 7 or later. An Android version is also available.

Note: For brevity, "Smart Device" is used in this guide to mean any iPhone or iPad running a suitable version of the iOS operating system.

## **2 Getting Started**

UNDOK can control an audio device via a WiFi Network connection. Before UNDOK can be used to control an audio device you must first establish a connection between the Smart Device running UNDOK and the audio unit(s) you wish to control by ensuring they are both connected to the same Wi-Fi network.

### **2.1 Network Connection Setup**

Ensure your smart device is connected to the required Wi-Fi network (see the documentation for your device for details). The audio devices to be controlled should also be set up to use the same Wi-Fi network. To connect your audio devices to the appropriate network either consult the documentation for your audio device or alternatively audio devices based on Frontier Silicon's Venice 6.5 module can be connected to your chosen network remotely via the UNDOK app. The 'Set up audio system' option on the UNDOK Navigation Menu walks you through the various setup stages via a series of screens.

You can abort the wizard at any stage by pressing the back button or exiting the App.

#### **2.2 Navigating around the App**

My Home is the first screen presented to allow the user to select the speaker(s) they wish to control. Once a speaker or group of speakers is selected the organisation of the App centres around the Now Playing screen .

### **3 How to…**

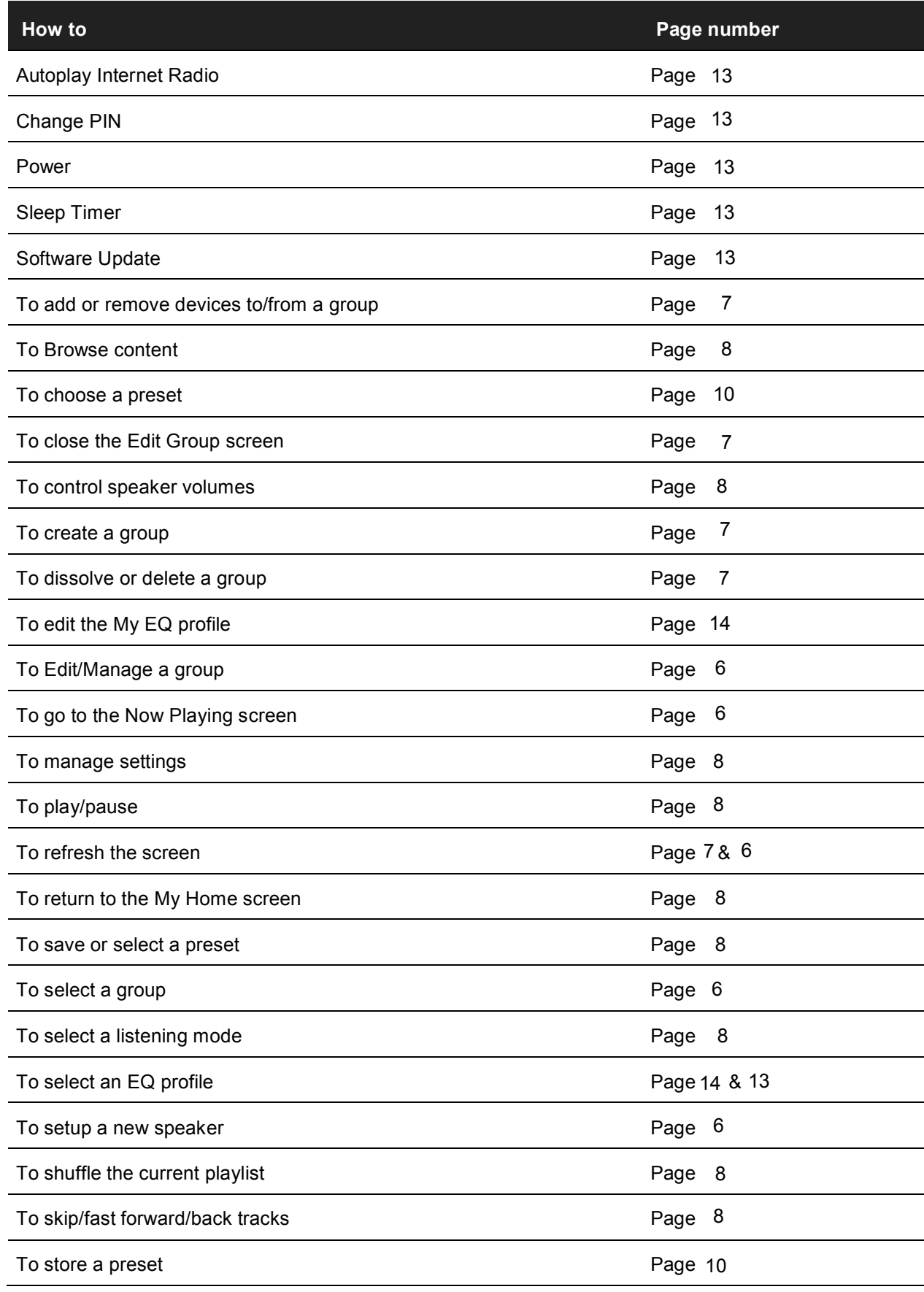

### **4 My Home**

This is where you manage the speaker devices used to output the audio. Speaker devices can be treated as independent speakers or organised into synchronised groups allowing multiple speaker groups and multiple individual speakers to coexist. A different audio stream can be directed to each independent speaker or speaker group. Within each group of speakers one device must be the master and all others in the group are clients.

#### **4.1 My Home**

The App presents the current groups and audio devices available on the current Wi-Fi network. Groups are shown with the names of the constituent device below the group title.

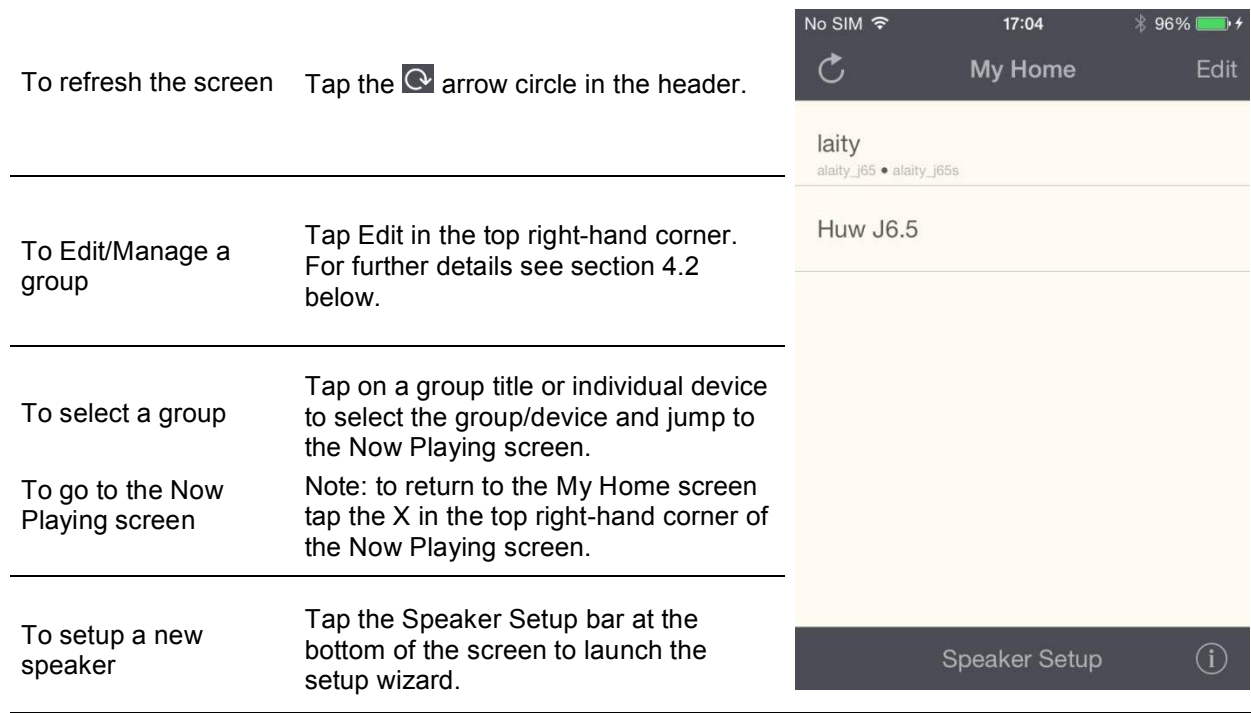

#### **4.2 Edit Groups**

The Edit Groups screen shows the current groups and devices available.

Speaker groups are shown in a medium shade of grey with their constituent devices listed below in paler grey. Speakers that are capable of multi-room grouping but are currently not part of a group are shown under the heading "Multiroom Audio Systems"; Speakers that cannot be added to a group are shown under "Standalone Audio Systems".

The master device in a group is indicated by a crown icon  $\mathfrak{S}$ .

Devices that are currently in Standby mode are indicated with an  $\bigcirc$  On/Off icon. Any device that is currently selected for streaming is indicated with a streaming icon  $\widehat{\mathbb{R}}$ . The device or group to which it belongs is also highlighted in a pale blue/green

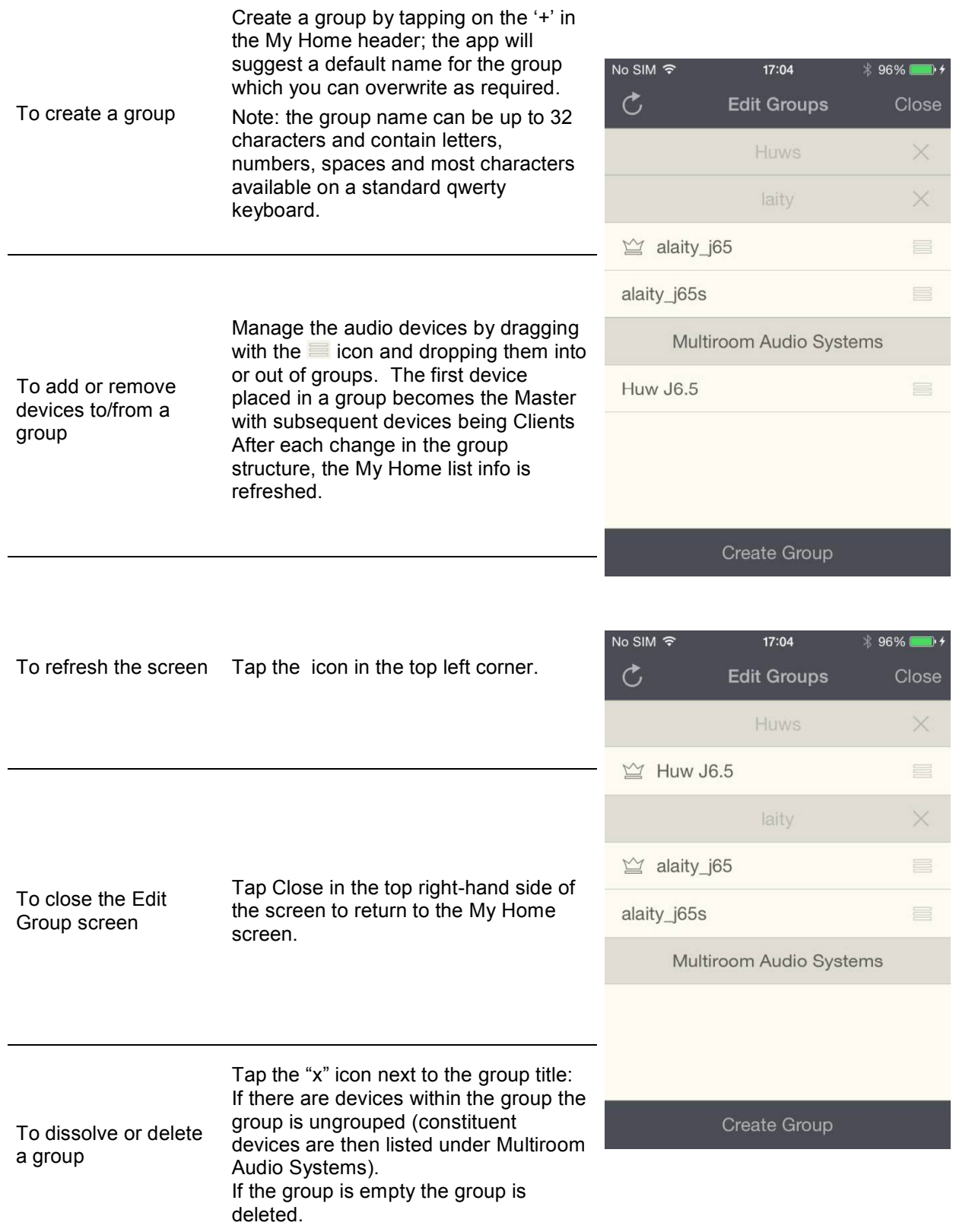

# **5 Now Playing**

The icons displayed will depend on the mode currently in operation and the functionality available within that mode. For example, the multiple speaker icon will only be displayed when controlling a Multiroom group.

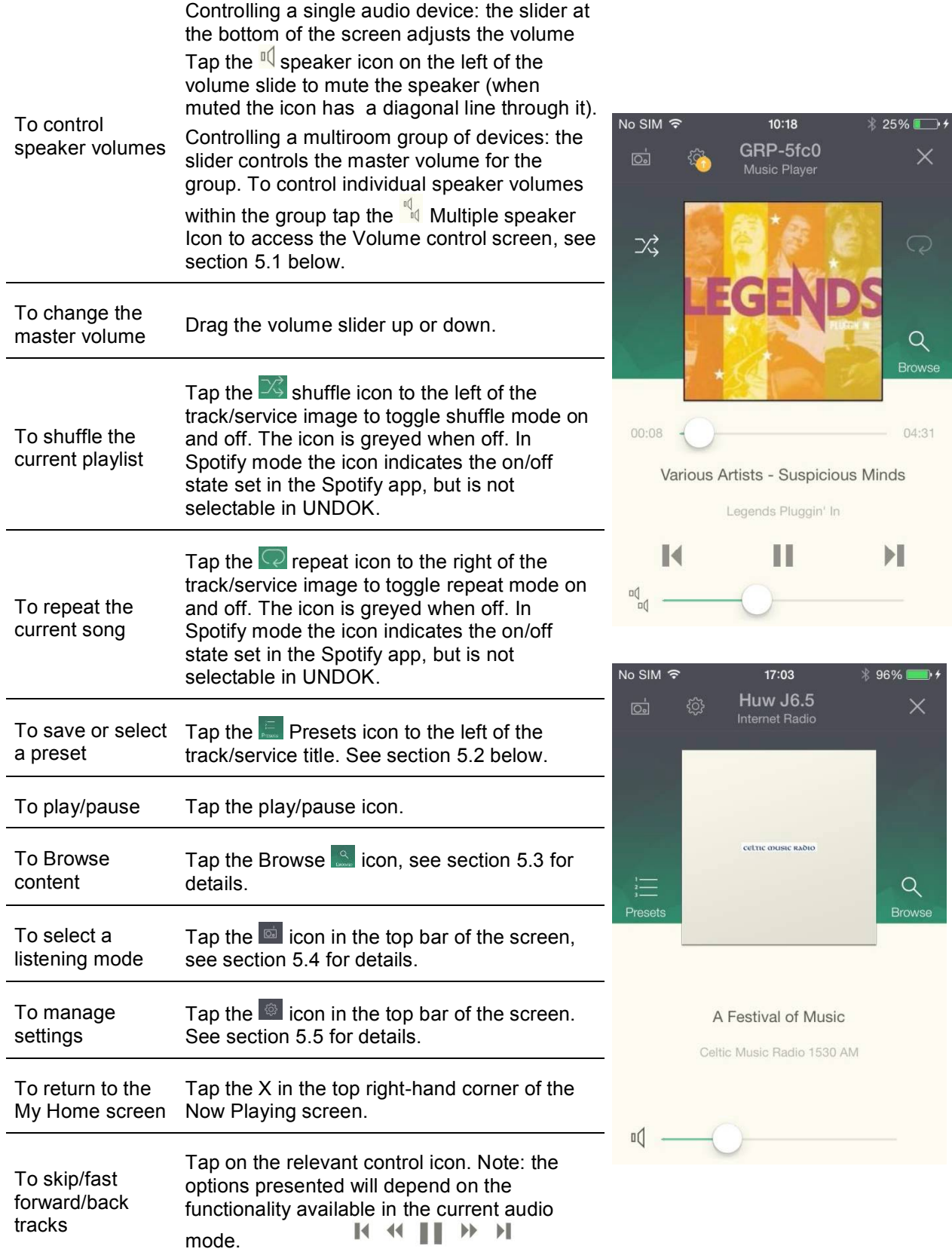

### **5.1 Multiroom Group volume controls**

Tapping on the  $\frac{q}{q}$  multiple speaker icon gives access to the Multiroom volume control screen:

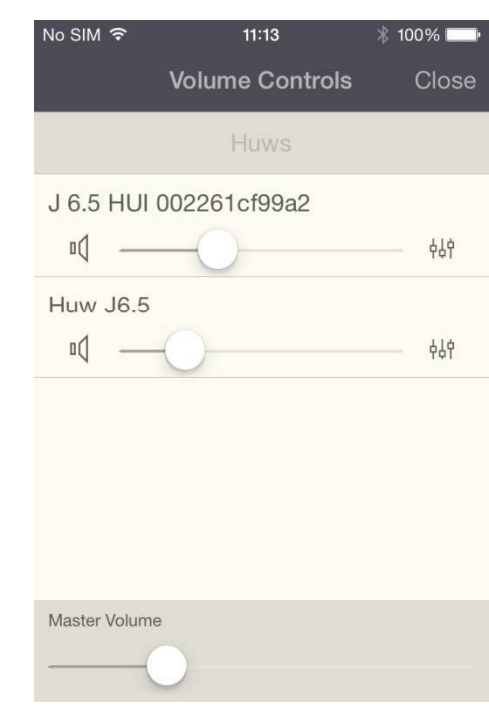

Multiroom - Volume control screen

Provides access to the Equaliser  $\frac{439}{7}$ , Mute  $\frac{p}{q}$  and volume controls for each

individual speaker in a group and the master volume for adjusting the entire group

#### **5.2 Preset**

The preset menu is accessed from the Now Playing screen of those modes that offer the preset function by tapping on the  $\mathbb{E}$  icon.

The Preset option displays the available preset stores in which your favourite radio stations and playlists can be saved. Available in Internet radio, Spotify, DAB or FM modes, only the presets stores of the currently selected mode are shown within each listening mode.

Note: The Now Playing preview bar at the bottom of the Preset screen shows, and provides access to, the current Now Playing screen.

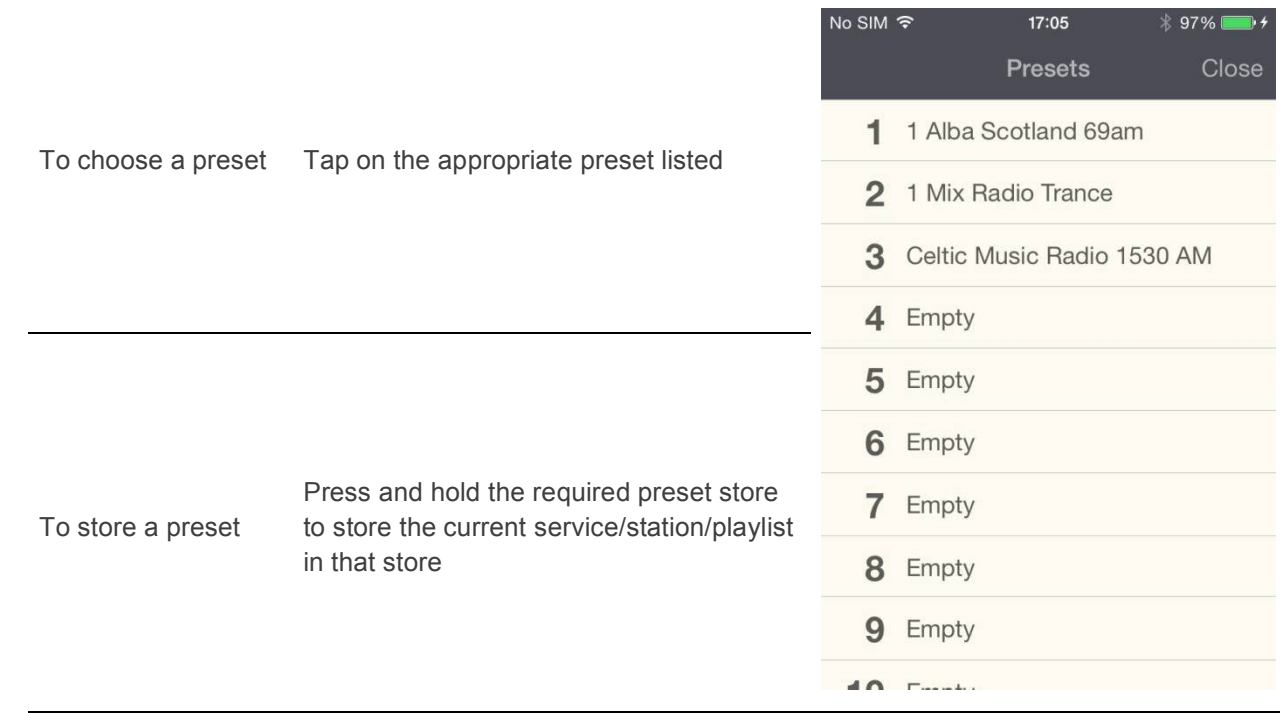

### **5.3 Browsing**

Browsing can be accessed using the **interely in the Now Playing screen.** The availability and list options presented for browsing audio content will depend on the mode and available stations/audio libraries.

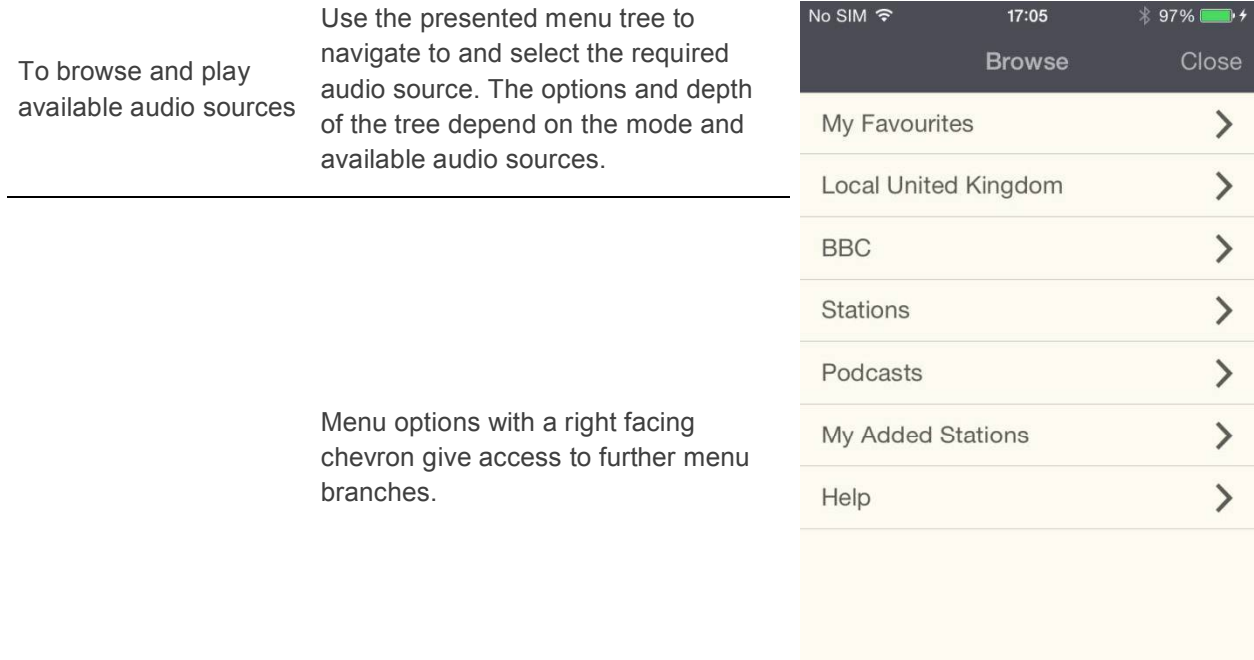

#### **Mode**  $5.4$

Presents the available audio source modes. The list presented will depend on the capabilities of the audio device or, in the case of a group, the capabilities of the group master device.

Note: The Now Playing preview bar at the bottom of the Mode screen shows, and provides access to, the current Now Playing screen.

| <b>Internet Radio</b> | Provides access to a wide variety of internet<br>radio stations available on the controlled<br>audio device.                                                 |                                            |
|-----------------------|----------------------------------------------------------------------------------------------------|--------------------------------------------|
|                       |                                                                                                    | 口●眼<br>7.11209:56<br>ψ                     |
|                       | Enables you to select and play music from                                                                                                    | Mode                                       |
| <b>Music Player</b>   | any available shared music library on the<br>network or on a storage device attached to<br>the USB socket of the audio device currently<br>being controlled. | Internet radio                             |
|                       |                                                                                                    | Music player<br>$d^{\circ}$                |
| <b>DAB</b>            | Allows control of the DAB radio capabilities of<br>the controlled audio device.                                                                              | DAB                                        |
|                       |                                                                                                    | <b>FM</b>                                  |
| <b>FM</b>             | Allows control of the FM radio capabilities of<br>the controlled audio device.                                                                               | AUX in                                     |
| Aux in                | Allows playback of audio from a device<br>physically plugged into the Aux-In socket of<br>the controlled audio device                                        |                                            |
|                       |                                                                                                    | Fable<br>Paper Aeroplanes (Little Letters) |

#### **5.5 Settings**

Accessed from the 'Now Playing' screen, the Settings screen provides general information and settings for the audio device being controlled.

- Note An orange exclamation mark next to the settings icon indicates a software upgrade is available for the currently controlled device(s).
- Note UNDOK App will only display the settings appropriate to the listening Mode currently selected and the capabilities of the radio unit being controlled.

About this audio device shows the version number and other details of the connected audio device(s).

#### **Option** *Function*

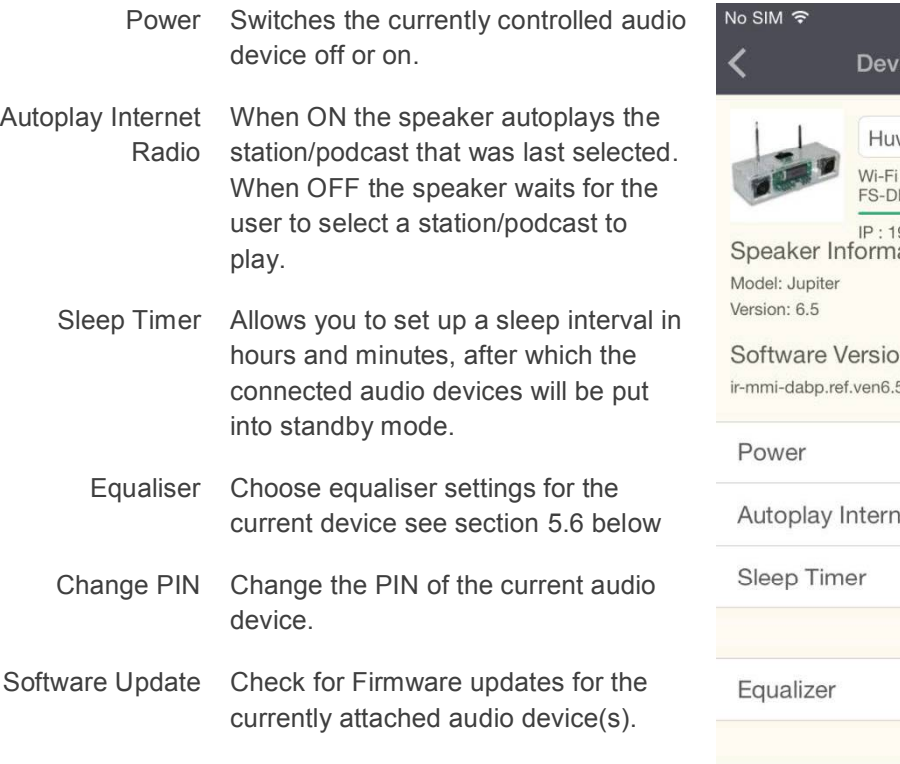

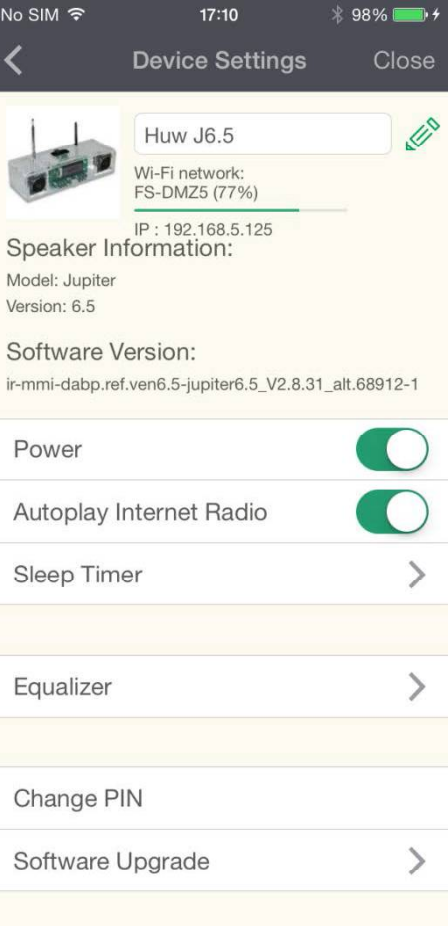

#### **5.6 Equaliser**

Accessed from the Settings Menu or via the EQ icon (available on the multi-room volume control screen) the EQ options allow you to choose from a menu of preset values and the user definable My EQ.

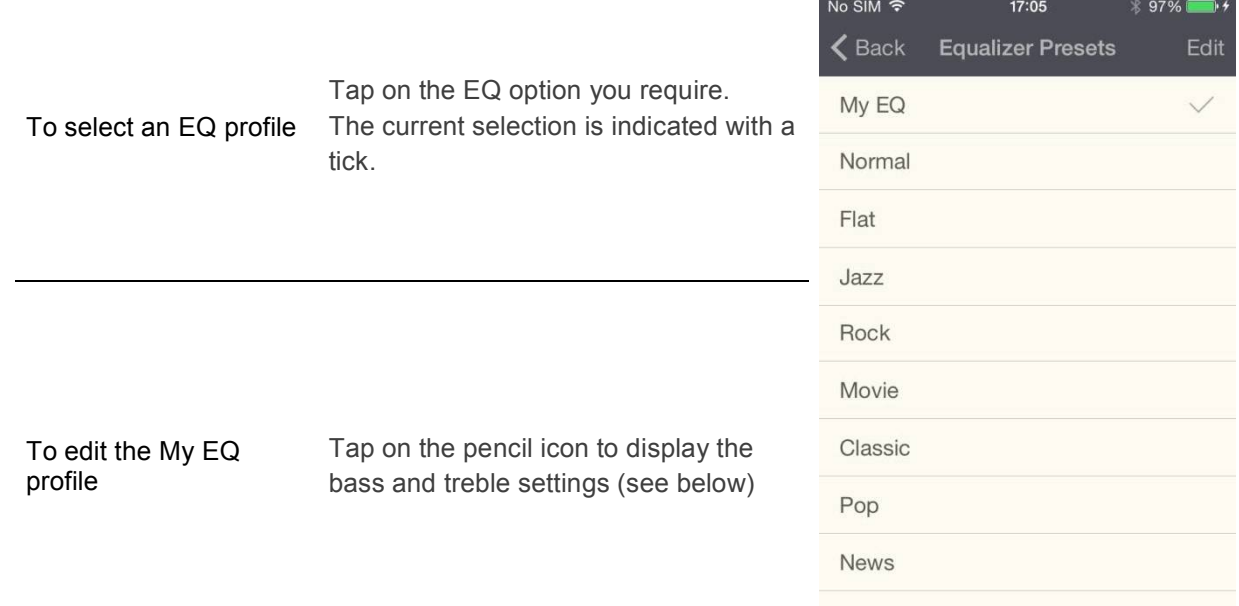

Editing the My EQ option presents a further window which allows you to define the 'My EQ' settings: Either drag the sliders or tap on the + and – to adjust the appropriate waveband bias.

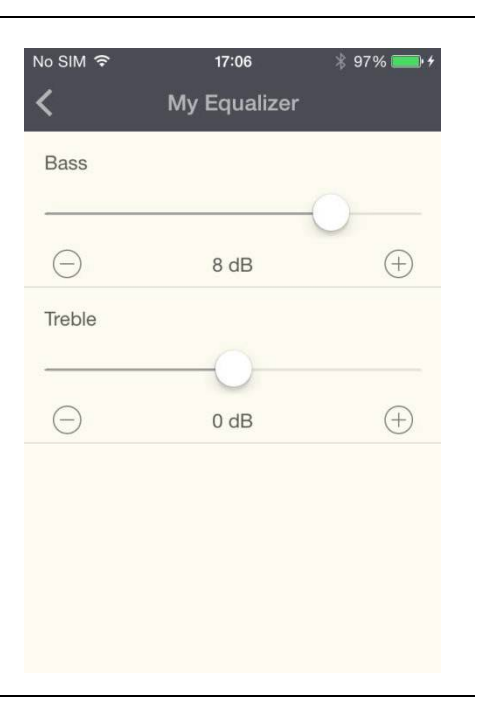

### **6 Setup new speaker**

The UNDOK speaker setup wizard helps configure a suitable headless audio device (or a Spotify adapter) to connect to the user's Wi-Fi network. The wizard is accessible from the 'Now Playing' screen and Settings screen.

A series of screens walks you through the various stages. To proceed to the next screen swipe from right to left. Alternatively to go back a stage swipe from left to right.

You can abort the wizard at any stage by pressing the back button or exiting the App.

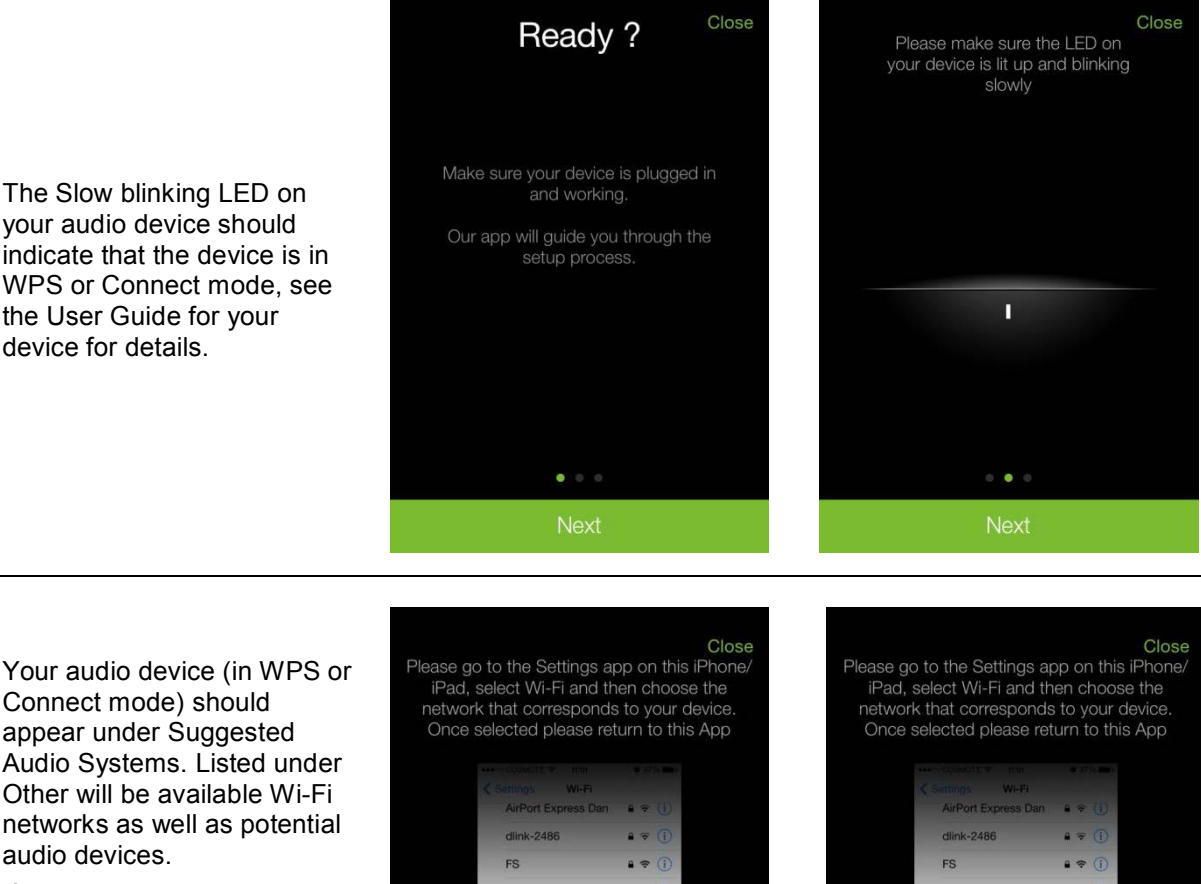

If your device does not appear in either list; check it is switched on and in the correct connection mode.

To rescan for potential devices/networks the Rescan option is available at the bottom of the Other list.

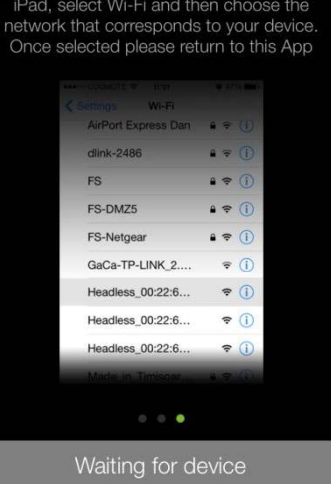

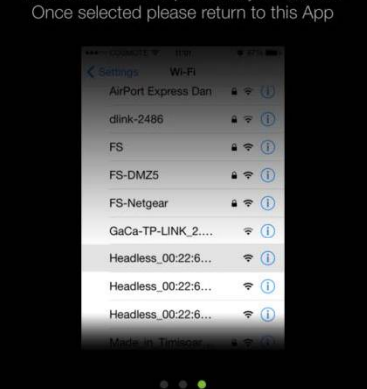

inter a name for your dev-

identification. For example: John's Music<br>identification. For example: John's Music Close Streamer, Kitchen Radio Enter a name for your device for easier identification. For example: John's Music<br>Streamer, Kitchen Radio Once you have selected the desired audio device, you are J 6.5 HUI 002261cf99a2 presented with the J 6.5 HUI 002261 cf99a2 opportunity to rename the  $6.0.0$ device. When you are happy with the new name tap the Done option. Note: the user name can be QWER  $T$  Y  $\cup$  $O$   $P$ up to 32 characters and  $\mathbf{L}$ contain letters, numbers,  $S$   $D$   $F$  $G \mid H$ J  $KL$ spaces and most characters  $\overline{A}$ available on a standard qwerty keyboard.  $\mathsf Z$  $\mathsf{X}$  $\overline{C}$  $\mathsf V$ B N M ◆ 4  $\Box$ **Next**  $123$ space return Close Close You need to configure a WiFi network for You need to configure a WiFi network for vour device vour device Available WiFi Networks The next stage enables you Searching for WiFi networks.  $P$  FS to select the Wi-Fi network to  $\frac{1}{2}\sum_{i=1}^{n-1}\frac{1}{2}$ which you wish to add the **A** FS Demo audio device. You will need to enter the network **A** FS-DMZ4 password if required. **B** FS-DMZ5 FS-DMZ5-5GHz Next Next

Note: If the password is incorrect or mistyped the connection will fail and you will need to start again by selecting 'Set up new Speaker'.

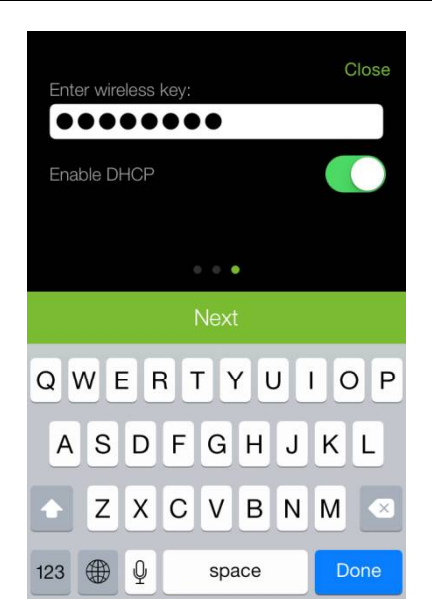

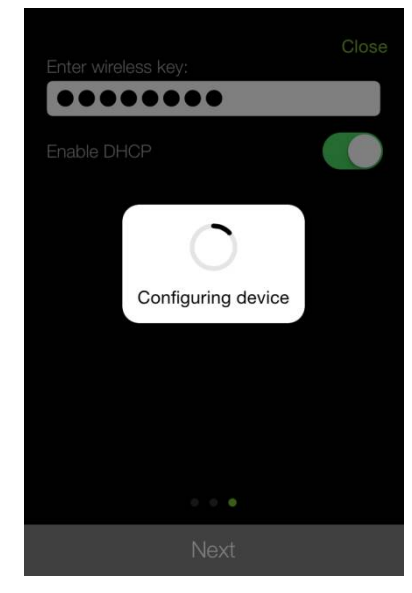

Once the network is selected and correct password entered the App configures the audio device, switches the audio device and the App smart device to the selected network and checks to ensure the setup has been successful. Once completed you can either exit the setup wizard or set up another suitable speaker device.

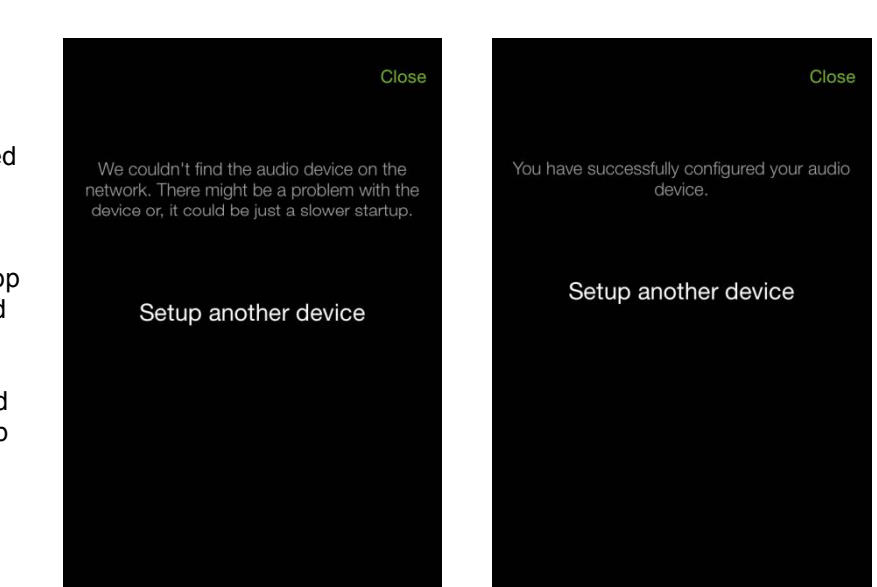